# **UniFi Controller**

## Powered by HardKernel Odroid-C4

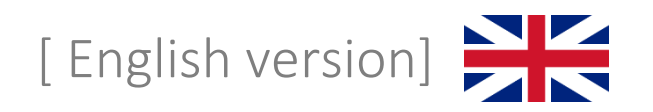

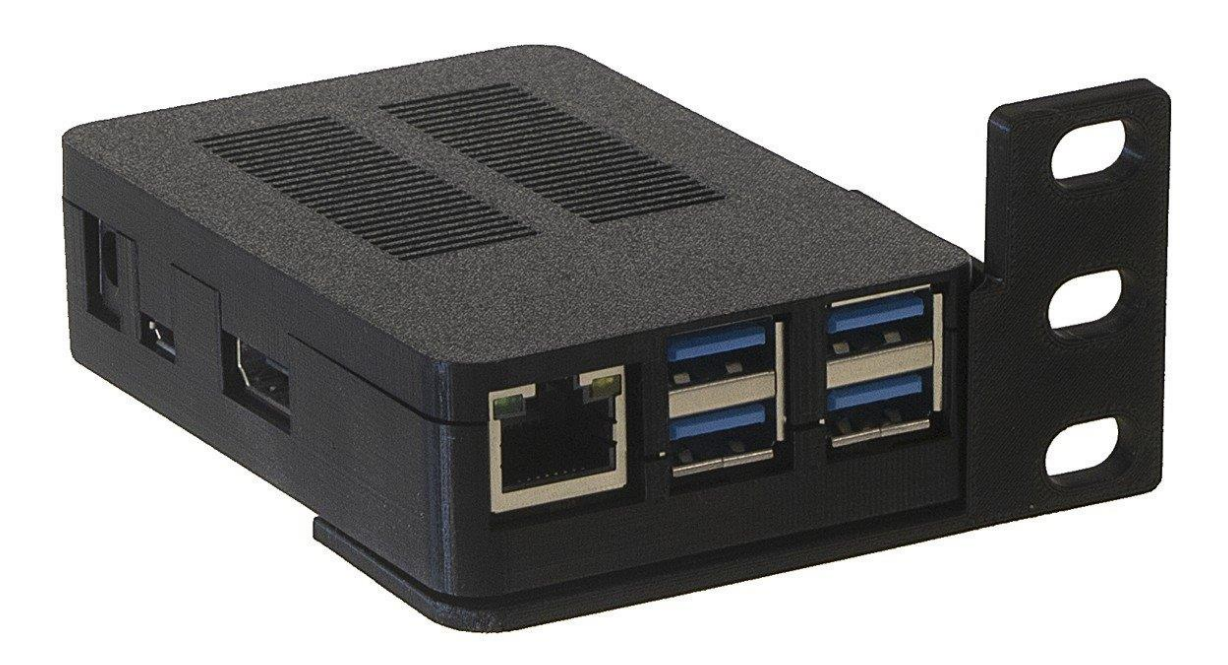

- 1. Connect the device to your home / business network with an Ethernet cable to the RJ45 port
- 2. Connect power adapter to the power connector (power source at least 12VDC / 2A)
- 3. Wait for the system to start, including the UniFi application, about 2 minutes
- 4. A) A DHCP server is active in the network
	- a. Enter the address https://<DHCP-IP>:8443 to the browser
	- B) A DHCP server is not active in the network
		- a. Set an IP address on your computer from the range 192.168.1.0/24
		- b. Enter the address [https://192.168.1.30](https://192.168.1.30/) in your browser
- 5. Software Setup Guide:
	- A) Setup with remote access (requires an account at [https://www.ui.com\)](https://www.ui.com/)
		- a. Name your network (Pic. 1)
		- b. Enter your login credentials a[t https://www.ui.com](https://www.ui.com/) (Pic. 2)
		- c. Set UniFi network options (Pic. 3)
		- d. Adopt UniFi devices on your current network (Pic. 4)
		- e. Enter the name of the new wireless network and the encryption key (Pic. 5)
		- f. Review the configuration, select the correct state where the network will be operated and the time zone (Pic. 6)
	- B) Settings without remote access:
		- a. Name your network (Pic. 1)
		- b. Switch to Advanced Setup and uncheck Enable remote access and use your Ubiquiti account for local access. Fill in the login credentials according to your preferences (Pic. 7)
		- c. Set UniFi network options (Pic. 3)
		- d. Adopt UniFi devices on your current network (Pic. 4)
		- e. Enter the name of the new wireless network and the encryption key (Pic. 5)
		- f. Review the configuration, select the correct state where the network will be operated and the time zone (Pic. 6)
- 6. Username and password for console and SSH access: root/Odroid-C4 or ubnt/ubnt
- 7. Reset the UniFi controller to factory settings log in via console or SSH and edit the system.properties file with the command "sudo mcedit /usr/lib/unifi/data/system.properties", change the value "is default=false" to "is default=true" . Press F10, confirm to save the file and finally reboot with "sudo reboot".
- 8. Complete SW UniFi documentation is available at [https://www.ui.com](https://www.ui.com/)

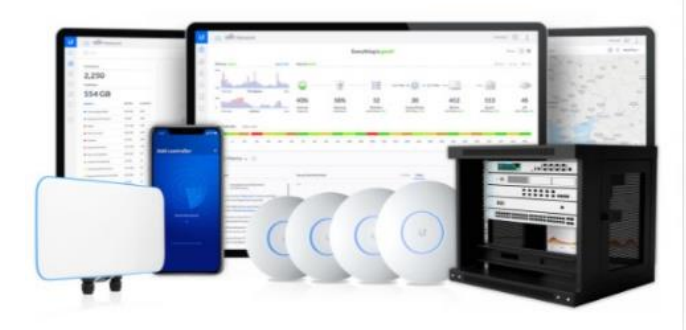

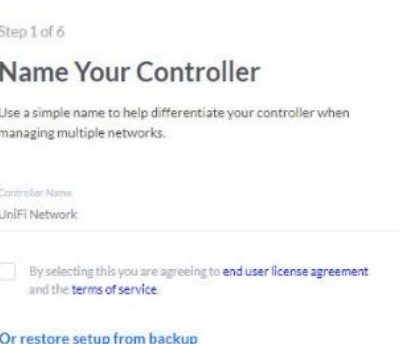

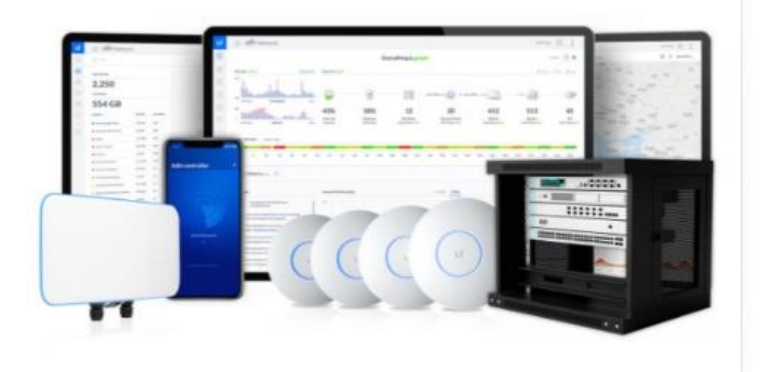

## Step 2 of 6

## Sign in with your Ubiquiti<br>Account

Use your Ubiquiti Account to access your Controller via the<br>unifi.ui.com service or locally with the same credentials.

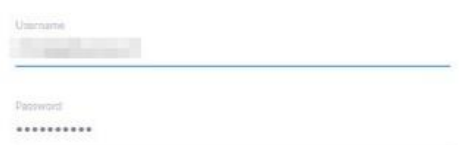

### **Switch to Advanced Setup**

Pic. 2

Pic. 3

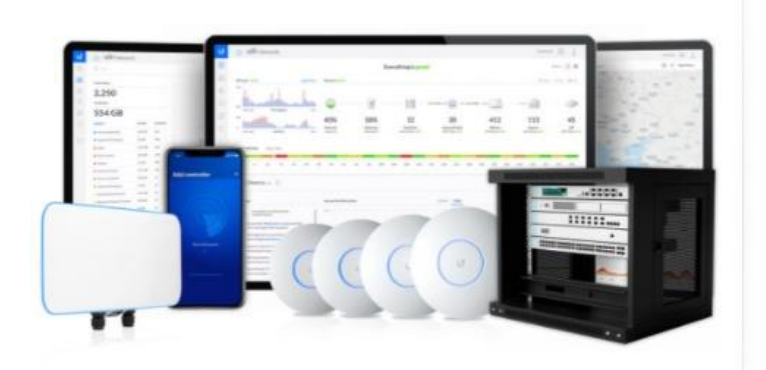

## Step 3 of 6

## UniFi Network Setup

Basic configuration for your network.

## Automatically optimize my network

UniFi Network automatically detects and sets the most commonly missed, but vital, settings for improved WiFi and network performance.

## Enable Auto Backup

UniFi Network will periodically do backups of your

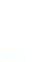

 $\bigcirc$ 

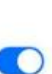

setup.

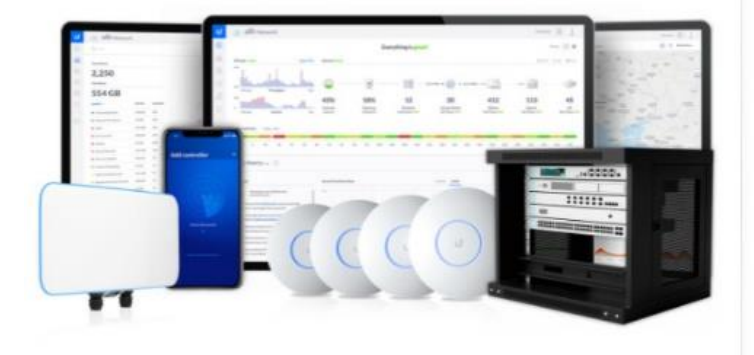

## Step 4 of 6

## **Devices Setup**

Please select the devices you would like to configure.

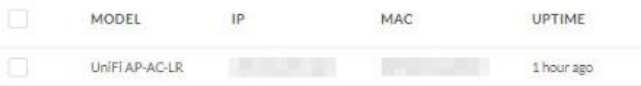

Pic. 4

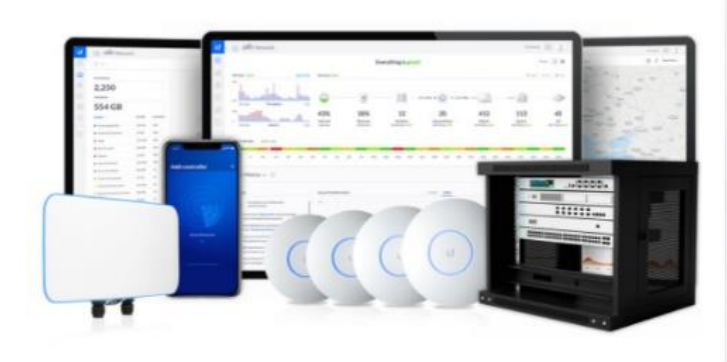

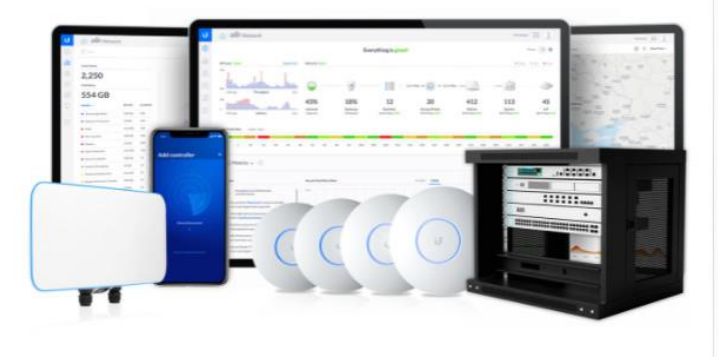

Pic. 6

Pic. 5

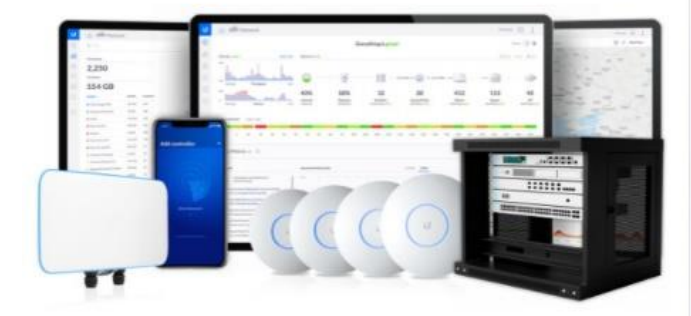

Step 5 of 6

## WiFi Setup

Name your new Wi-Fi network and choose a password.

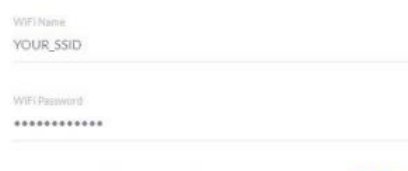

Combine 2 GHz and 5 GHz WiFi Network Names into one

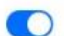

## Step 6 of 6

## **Review Configuration**

Check your configuration and setup your Controller.

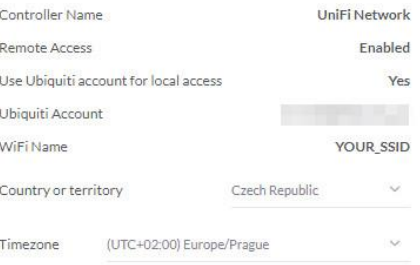

## Step 2 of 6 (Advanced)

## Advanced remote and local access

 $\circ$ 

 $\bigcap$ 

Change access methods and local accounts

## Enable Remote Access

You will not be able to login to this device via the Remote Access and must provide local credentials<br>for managing this device, all its controllers as well as SSH

Use your Ubiquiti account for local access

Local Administrator Username

Local Administrator Password

Confirm password

Local Administrator Email

**Back to Recommended**